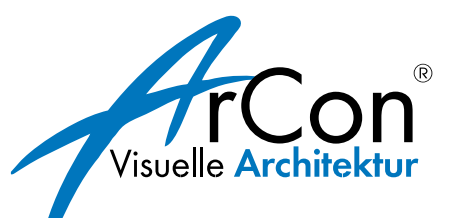

# **ArCon Eleco Professional**

# Erweiterungshandbuch + 2011

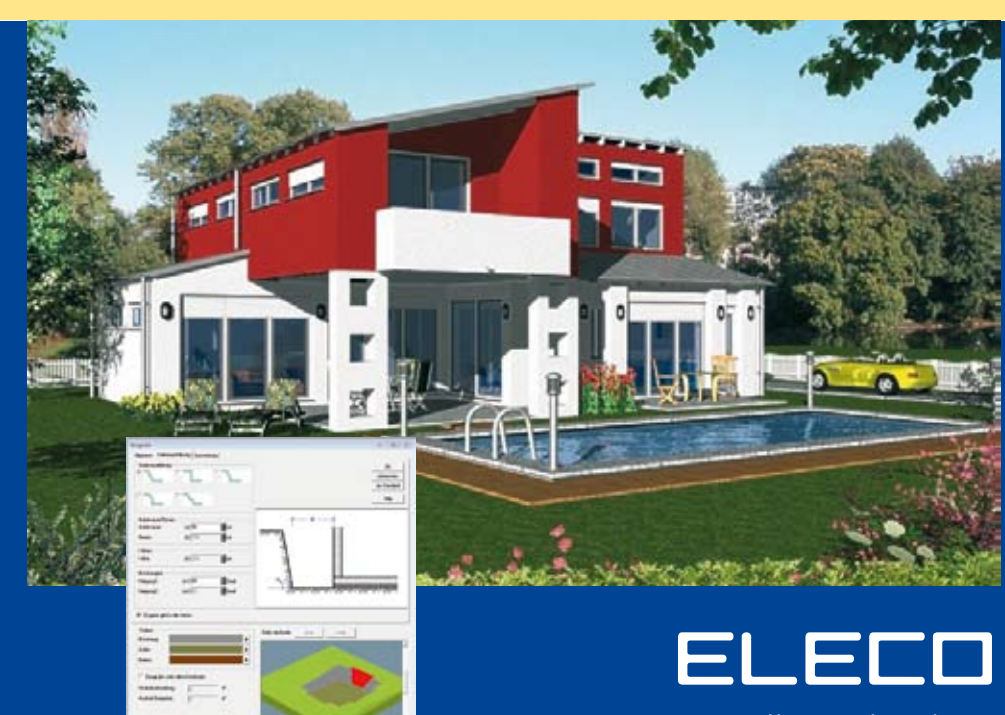

**Visuelle Architektur** 

#### **HERAUSGEBER**

ELECO Software GmbH

Deisterallee 18 Internet: www.arcon-eleco.de 31785 Hameln E-Mail: info@arcon-eleco.de

#### **URHEBERRECHTE**

Wir weisen darauf hin, dass die im Handbuch verwendeten Software- und Hardwarebezeichnungen und Markennamen der jeweiligen Firmen im Allgemeinen geschützt sind.

ArCon ist ein eingetragenes Warenzeichen der Eleco Software GmbH. Die Urheberrechte an der Software liegen bei der Eleco Software GmbH.

Alle in diesem Buch mitgeteilten Angaben und Programme wurden von den Autorinnen und Autoren mit größter Sorgfalt erarbeitet bzw. zusammengestellt und unter Einhaltung wirksamer Kontrollmaßnahmen reproduziert.

Trotzdem sind Fehler nicht gänzlich auszuschließen.

Die ELECO Software GmbH möchte deshalb darauf hinweisen, dass weder eine Garantie, noch die juristische Verantwortung oder irgendeine Haftung für Folgen übernommen werden kann, die in Zusammenhang mit den Inhalten dieses Handbuchs stehen. Für die Mitteilung eventuell vorhandener Fehler ist die Autorenschaft jederzeit dankbar.

© Copyright Eleco Software GmbH 2011

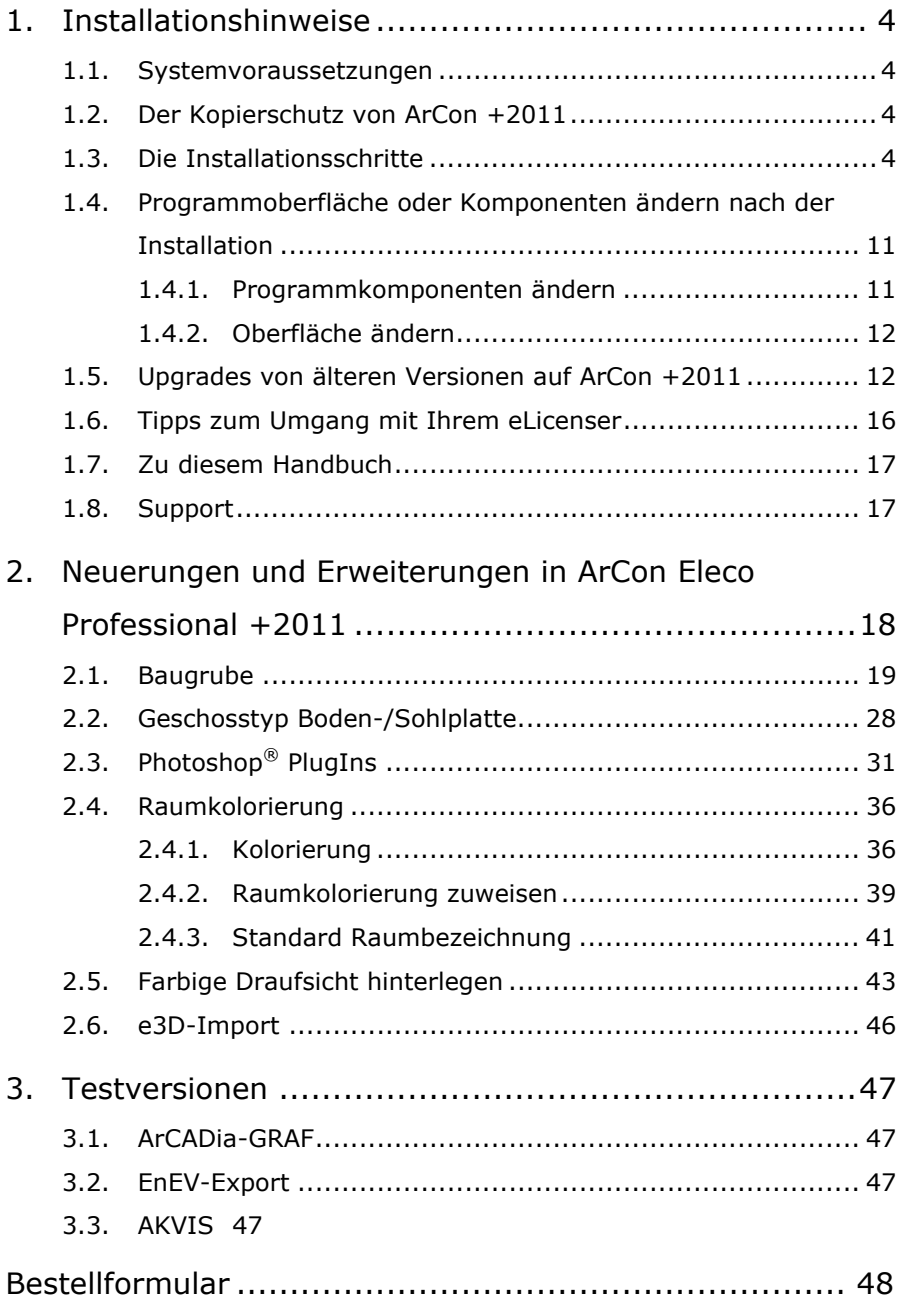

# **1. Installationshinweise**

#### **1.1. Systemvoraussetzungen**

- Prozessor: ab Pentium® IV oder vergleichbare Prozessoren
- **Laufwerk: DVD**
- Betriebssystem: Windows® XP®, Vista®, Windows® 7
- Arbeitsspeicher: mindestens 1 GB
- Freier Festplattenspeicher für ArCon: ca. 2,5 GB
- Grafikkarte: 32 Bit Farbtiefe bei einer Auflösung von 1024 x 768 Pixel (1280 x 800 empfohlen), 3D-fähig DirectX/OpenGL 128 MB
- Bildschirm: 19" CRT- oder 17" TFT-Bildschirm
- Schnittstellen: USB
- Microsoft<sup>®</sup> Word (ab Version '97)

#### **1.2. Der Kopierschutz von ArCon +2011**

Mit unserer Lieferung haben Sie, wenn es sich um eine neue Lizenz handelt, einen Kopierschutzstecker erhalten. Bitte schließen Sie den Kopierschutzstecker **nach** der Installation von ArCon +2011 an Ihrem Rechner an und lassen die Windows-Hardware-Erkennung durchlaufen.

#### **1.3. Die Installationsschritte**

Vor der Installation lesen Sie bitte sorgfältig die folgende Installationsanweisung.

Schließen Sie möglichst viele Fehlerquellen aus, indem Sie ältere, bestehende Versionen im Vorfeld **manuell deinstallieren**. Löschen Sie auch ggf. verbleibende Ordner von der Festplatte.

Die Parallelinstallation empfehlen wir nur **sehr erfahrenen Nutzern**. Individuell spezifische Betriebssystem-Konfigurationen machen Supportanfragen sehr schwierig, so dass Parallelinstallationen auf eigene Verantwortung geschehen.

Um etwaigen Datenverlust vorzubeugen, führen Sie bitte eine Datensicherung Ihrer alten Version und Ihrer Projekte durch.

- 1. Melden Sie sich als Administrator an.
- 2. Legen Sie die DVD in das Laufwerk ein und wählen Sie **ArCon installieren**. Falls die DVD nicht automatisch starten sollte, so öffnen Sie über den **Arbeitsplatz** die DVD und starten Sie das Programm **Start.exe**. Falls Sie Windows Vista oder Windows 7 als Betriebssystem haben, so bestätigen Sie bitte die Benutzerkontensteuerung:

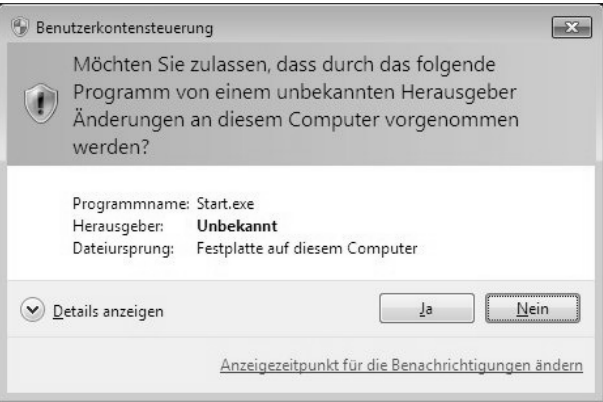

#### Wählen Sie nun **ArCon installieren**.

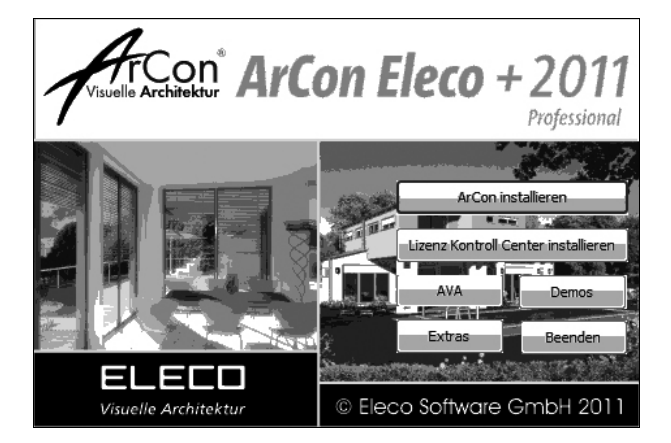

- 3. ArCon Eleco +2011 bereitet den InstallShield Wizard vor, der Sie durch den weiteren Setup-Vorgang führen wird. Klicken Sie auf **Weiter** um fortzufahren oder auf **Zurück**, um wieder zum ersten Schritt zu gelangen.
- 4. Falls Sie schon andere ArCon-Versionen auf dem Rechner haben, so bekommen Sie folgende Meldung:

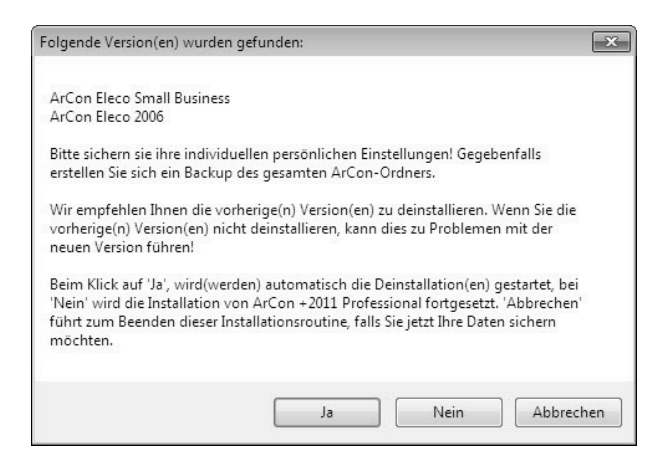

Bestätigen Sie diese Meldung mit **Ja**, so werden die vorherigen Versionen deinstalliert. Wählen Sie **Nein**, so wird ArCon+2011 parallel zu den anderen Versionen installiert.

Falls Sie noch Daten sichern möchten, so wählen Sie **Abbrechen**.

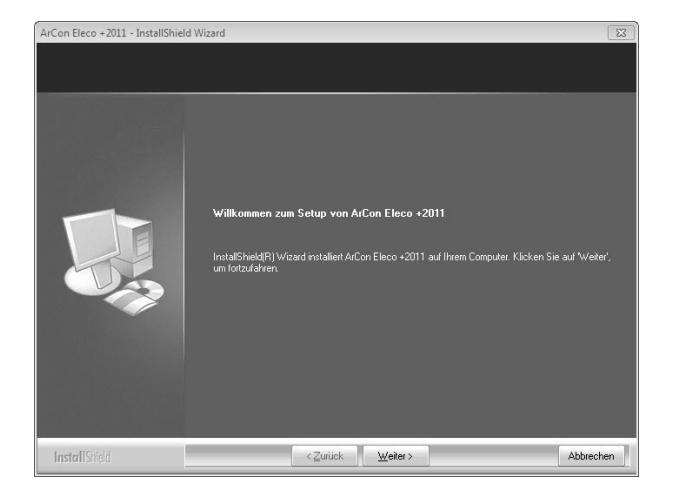

5. Lesen Sie bitte die Lizenzbedingungen und wählen Sie die Option **Ich bin mit den Bedingungen dieser Lizenzvereinbarung einverstanden** und klicken Sie auf **Weiter**.

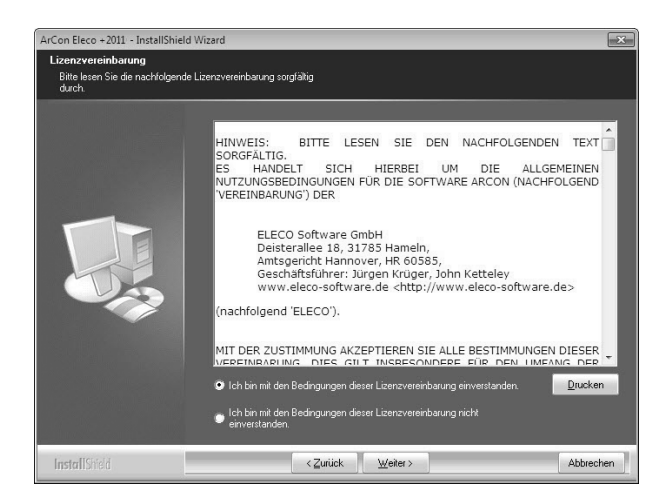

6. Sie können bei der Installation zwischen verschiedenen Arten wählen: **Standard, Minimal** oder **Benutzerdefiniert**.

**Standard:** ArCon wird mit allen Komponenten installiert. Dies ist die für die meisten Nutzer empfohlene Einstellung. Hierbei wird ein neuer Ordner angelegt und ArCon wird installiert in:  *C:\Programme\Eleco\ArCon Eleco +2011*

- **Minimal**: ArCon wird mit den Minimalanforderungen installiert. Texturen, Objekte und Materialien werden nicht auf die Festplatte kopiert, jedoch werden diese Pfade auf die DVD angepasst.
- **Benutzerdefiniert**: Sie können die Einstellungen und Pfade wählen, wenn Sie benutzergesteuert installieren wollen. Diese Option ist nur für fortgeschrittene Anwender empfohlen.

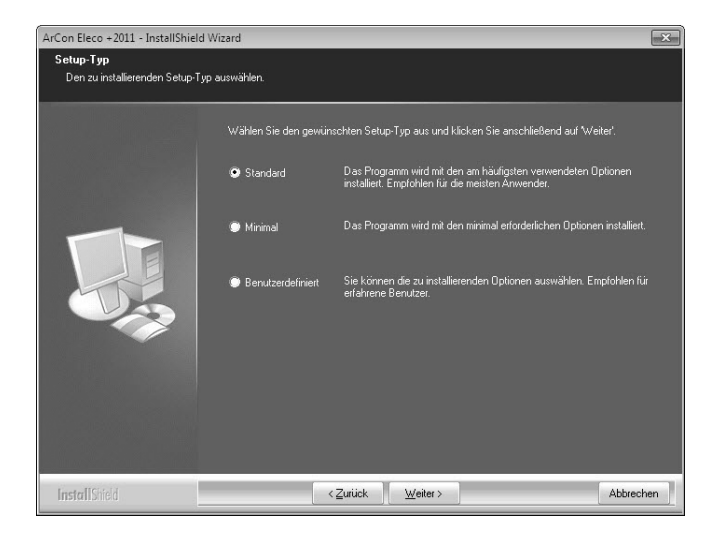

7. Wählen Sie Ihre bevorzugte Darstellung der Icons (klassische Darstellung, kleine oder große Icons) und klicken sie auf **Weiter**.

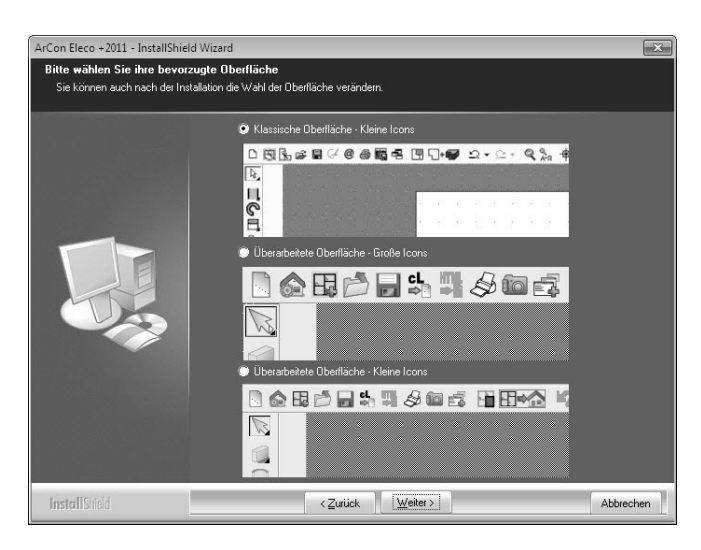

8. Klicken Sie auf **Installieren**, wenn Sie die Installation beginnen möchten.

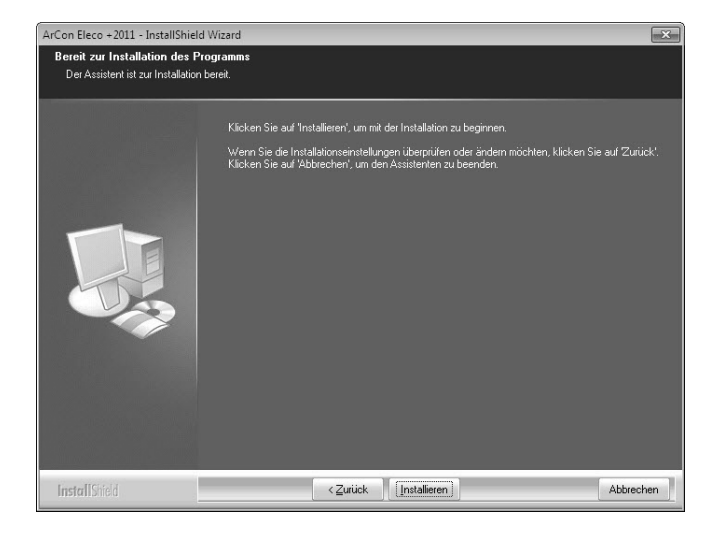

9. Der Fortschrittsbalken zeigt an, wie weit die Installation schon vorangeschritten ist und welche Komponenten gerade installiert werden.

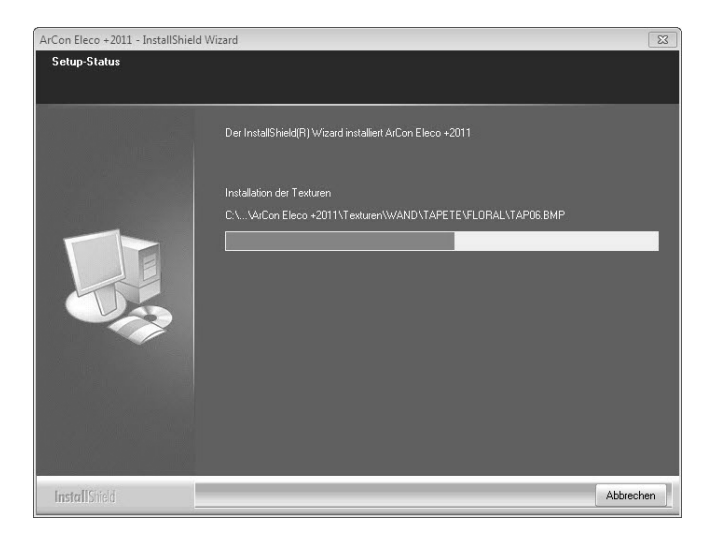

10. Klicken Sie auf **Fertigstellen**, um die Installation abzuschließen. Bitte achten Sie darauf, unbedingt die Option **Computer neu starten** auszuwählen, sonst wird die ArCon-Installation möglicherweise nicht korrekt zu Ende geführt.

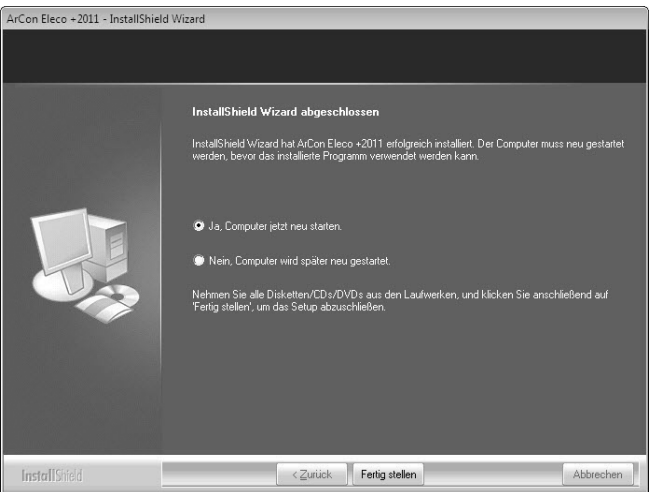

11. Bei einer bestehenden, älteren ArCon-Version und Parallelinstallation +2011 erscheint folgende Meldung zur Broadgun PDF-Machine:

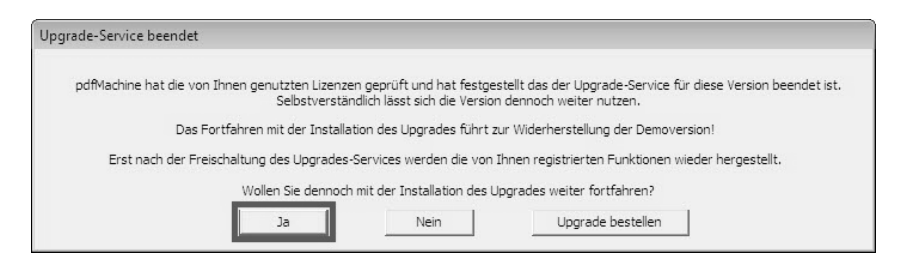

Bestätigen Sie diese Meldung einfach mit Ja und Sie haben weiterhin, wie gewohnt, die PDF-Machine zur Verfügung haben.

#### **ArCADiasoft**

Nach der Installation von ArCon haben Sie die Möglichkeit, die Software ArCADia-GRAF 1.5DE zu installieren. Es handelt sich hierbei um eine vollwertige 270-Tage-Version *(siehe auch S. 47)*.

#### **1.4. Programmoberfläche oder Komponenten ändern nach der Installation**

#### **1.4.1. Programmkomponenten ändern**

Möchten Sie Makros, Texturen, Objekte usw. hinzufügen oder entfernen, legen Sie bitte die DVD wieder ins Laufwerk ein und wählen Sie die Option **Programm ändern**. Folgendes Fenster erscheint:

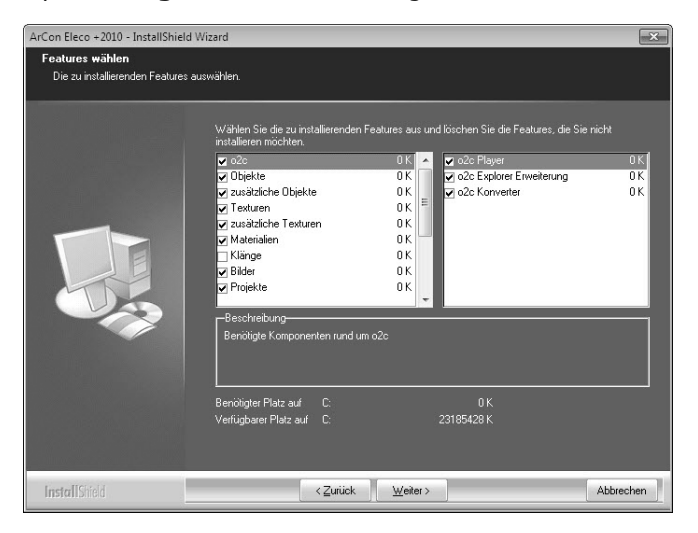

Die Häkchen vor den Programmfeatures bedeuten, daß diese Komponenten bereits installiert sind. Bei einer Deinstallation der Features entfernen Sie die Häkchen und klicken auf **Weiter**. Falls Sie Features installieren möchten, so haken Sie die gewünschten Programmteile an. Die benötigte Größe auf der Festplatte wird bei Auswahl angezeigt. Klicken Sie auf **Weiter**.

**Hinweis**: Beachten Sie bitte, im Installationsfenster nicht alle Features angezeigt werden. Diese können Sie auswählen wenn Sie weiter nach unten scrollen:

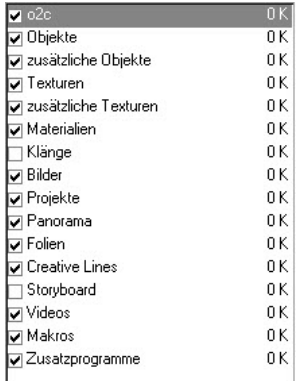

Möchten Sie nichts ändern, so klicken Sie auf **Weiter** und kommen Sie nun zur Oberfläche.

#### **1.4.2. Oberfläche ändern**

Sie können die Benutzeroberfläche (klassische, neue oder große Icons) jederzeit nach der Installation wieder ändern:

Wählen Sie die gewünschte Darstellung aus und klicken Sie auf **Weiter**. Nach dem Beenden des Setups verwendet ArCon die neu gewählte Oberfläche.

#### **1.5. Upgrades von älteren Versionen auf ArCon +2011**

Wenn Sie ein Upgrade erworben haben, ist nach der Installation der neuen Version eine Freischaltung Ihres eLicencers für die neue Version durchzuführen. **Hierzu ist eine Internetverbindung erforderlich!**

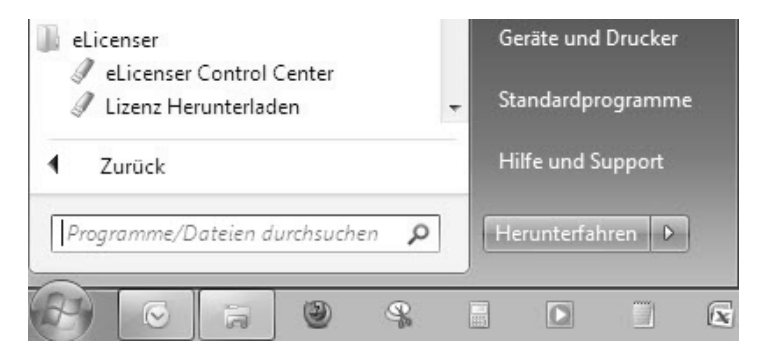

Starten Sie das eLicenser Control Center unter **Start/Programme/eLicenser**.

Im folgenden Fenster sehen Sie links Ihr(e) eLicenser und rechts die Lizenz(en) zum Upgraden. Klicken Sie den grünen Knopf **Aktivierungscode eingeben** an.

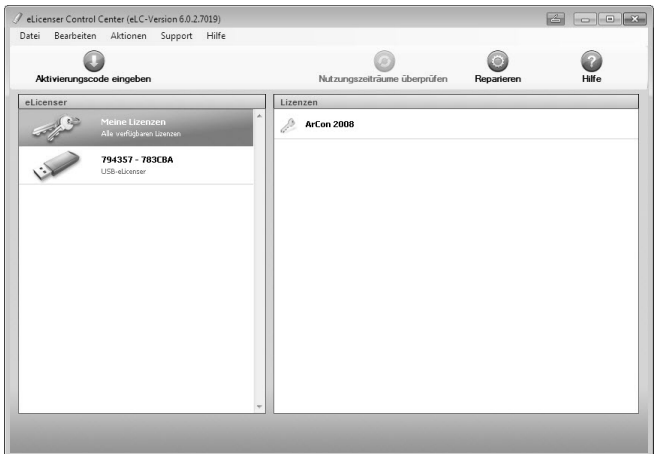

Geben Sie nun den beigefügten Aktivierungsschlüssel ein und klicken Sie **Weiter**.

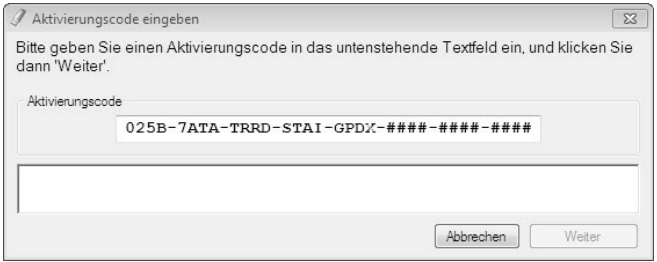

Nach der Eingabe erscheint unten die Version, die heruntergeladen werden kann. Klicken Sie auf **Weiter**.

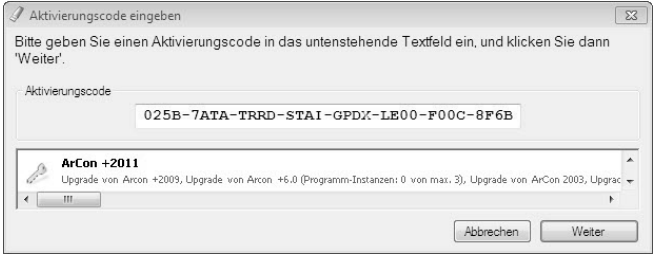

Wählen Sie nun den entsprechenden eLicenser aus (falls Sie mehrere haben) und klicken Sie **Lizenz upgraden** an.

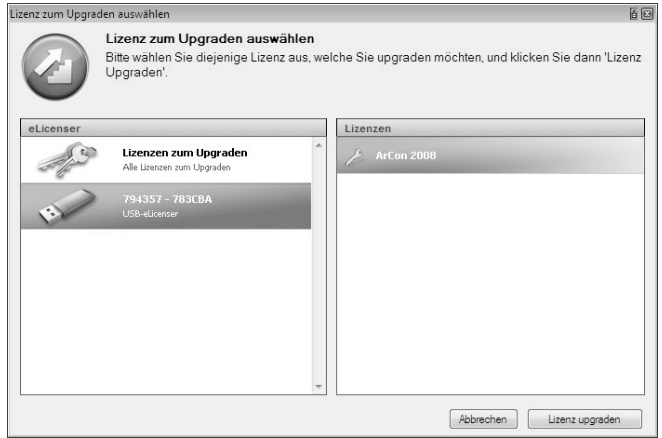

Bitte beachten Sie, dass das Herunterladen der Lizenz mehrere Minuten dauern kann. Am Fortschrittsbalken erkennen Sie den Verlauf.

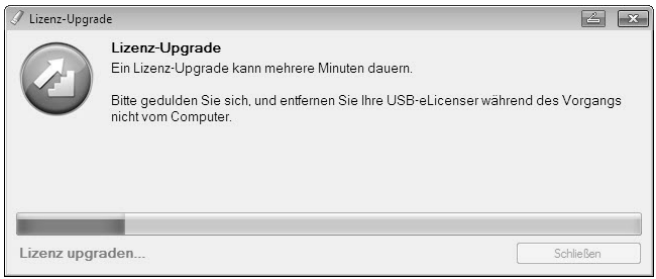

Nach dem Herunterladen können Sie ArCon sofort starten.

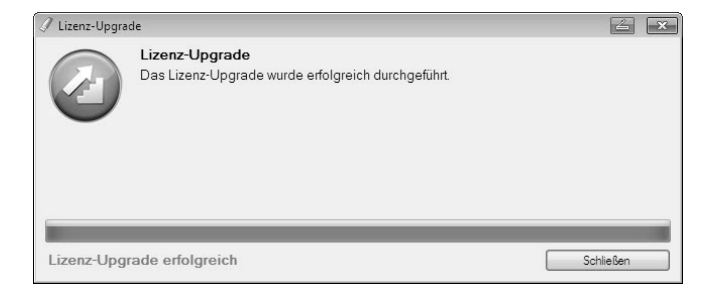

**Wichtiger Hinweis**: Haben Sie auf dem Arbeitsplatz, auf dem die ArCon-Version installiert werden soll, keinen Internetzugang, können sie die Freischaltung an einem beliebigen "Online-Rechner" durchführen. Installieren Sie dann lediglich das eLicenser Control Center und fahren wie oben beschrieben fort. Sie finden das eLicenser Control Center auf der gelieferten DVD oder im Internet unter.

*http://www.elicenser.net/de/aktuelle\_downloads.html* 

Video-Tutorials zur Einarbeitung finden Sie unter: *http://www.arcon-eleco.de/tutorials.phtml* 

Die PDF-Anleitung "Erste Schritte" finden Sie unter *http://www.arcon-eleco.de/dokumente-1.phtml* 

Die Funktionserweiterungen von ArCon Eleco +2011 Professional gegenüber älteren Versionen sind auch im Downloadbereich für Dokumente aufgeführt.

#### **1.6. Tipps zum Umgang mit Ihrem eLicenser**

#### **Allgemeine Hinweise**

Wird beim Starten von ArCon gemeldet, dass kein eLicenser oder keine gültige Lizenz gefunden wird, gehen Sie bitte wie folgt vor:

- Nutzen Sie einen USB-Verteiler (Hub) oder ein USB-Verlängerungskabel, dann schließen Sie den eLicenser für einen Test direkt an den PC an.
- Testen sie den eLicenser ggf. an verschiedenen USB-Anschlüssen und an verschiedenen Computern.
- Stellen Sie sicher, dass die USB-Treiber für Ihr Mainboard korrekt installiert sind. Funktionieren andere USB-Geräte?
- Sollten diese Maßnahmen keine Verbesserung bringen, installieren Sie bitte das eLicenser Control Center neu.

#### **Neu-Installation des eLicenser Control Center**

- 1. Bitte schließen Sie alle eLicenser an Ihrem Computer an.
- 2. Folgen Sie ggf. den Anweisungen der Hardware-Erkennung und lassen Sie den Treiber automatisch suchen.
- 3. Installieren Sie das eLicenser Control Center, indem Sie Ihre ArCon+2011-DVD in Ihr Laufwerk legen und die Installation des eLicenser Control Center auswählen. Sollte der Start der DVD nicht automatisch erfolgen, finden Sie die benötigte Datei mit dem Namen *eLicenserControlSetUp.exe* im Ordner *Support* auf Ihrer DVD oder im Internet unter *www.elicenser.net* im Bereich aktuelle / latest Downloads.
- 4. Sollte ArCon weiterhin melden, dass kein eLicenser gefunden wurde oder sollte Ihr Computer bei der Hardwareerkennung hängen bleiben, so deinstallieren Sie bitte das eLicenser Control Center über die Systemsteuerung und führen Sie die Installation des neuesten eLicenser Control Centers noch einmal durch.
- 5. Starten Sie ihren Rechner neu.

#### **1.7. Zu diesem Handbuch**

Dieses Handbuch beschreibt lediglich die neu in ArCon +2011 enthaltenen Programm-Module. Hilfestellung zur Programmbedienung erhalten Sie über die Onlinehilfe-Funktion bzw. das gedruckte Handbuch für ArCon +2006.

#### **1.8. Support**

Antworten zu Ihren Fragen und technischen Problemen erhalten Sie über unseren telefonischen Support unter **0900 1000 456** (1,49 €/Minute aus dem deutschen Festnetz, Mobilfunktarife evtl. abweichend).

### **2. Neuerungen und Erweiterungen in ArCon Eleco Professional +2011**

Im folgenden Abschnitt stellen wir Ihnen kurz die Neuerungen der Version ArCon +2011 vor:

- **Baugrubenfunktion**
- Geschosstyp Boden / Sohlplatte
- Photoshop® PlugIns
- **Raumkolorierung**
- Farbige Draufsicht hinterlegen
- e3D-Import
- Neue Objekte: Melitta-Kaffeevollautomaten

#### **2.1. Baugrube**

In ArCon +2011 können Sie auf einfache Art und Weise eine automatische Baugrube erzeugen und berechnen.

Eine Baugrube kann sowohl bezogen auf ein vorhandenes Gebäude als auch frei eingegeben werden:

- 1. Das neue Symbol für die Baugrubenfunktion finden Sie links auf der Element-Leiste ("Was"-Leiste) L.
- 2. Drücken Sie mit links die **Baugruben-Taste**. Folgende Meldung erscheint:

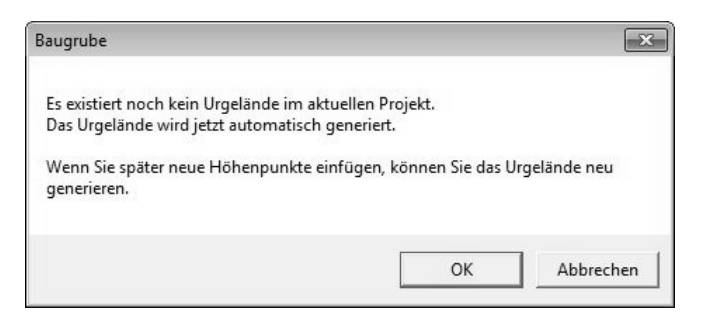

Bestätigen Sie das Fenster mit **OK**.

Daraufhin erscheint folgendes Fenster, das Sie bitte auch mit **OK** bestätigen:

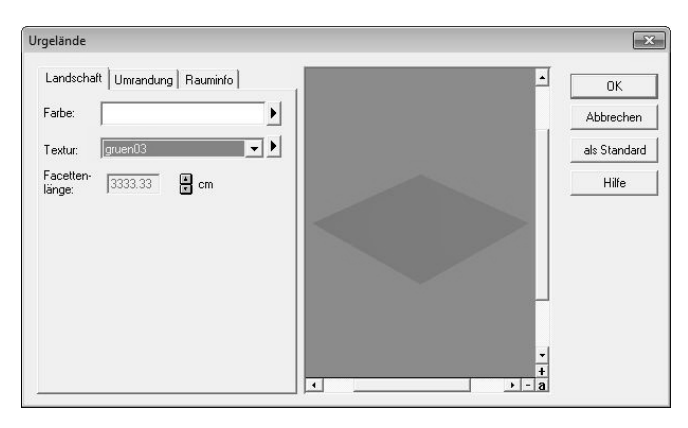

Das Urgelände für die Massenberechnung der Baugrube wird erzeugt.

Dies ist notwendig, da der Bearbeitungsstand des Urgeländes erhalten bleiben muss. Nur so können Sie auch weiterhin Veränderungen am Grundstück/Gelände vornehmen.

Das Urgelände kann aus einer ebenen oder mit Höhenpunkten versehenen Fläche bestehen.

Die Facettierung des Geländes wird dabei ausgeschaltet und eine echte Dreiecksvermaschung über die Höhenpunkte generiert. Hierbei wird die Delaunay-Triangulation verwandt.

3. Oben links in der zweiten vertikalen Leiste ("Wie"-Leiste) erscheinen drei neue Symbole, mit denen Sie die Eingabeart wählen können:

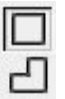

Rechteckige Baugrube definieren

Polygonale Baugrube definieren

Baugrubenkontur automatisch bestimmen

Die **Rechteckige Baugrube** bestimmen Sie, indem Sie mit der linken Maustaste klicken, ein Fenster aufziehen und ein zweites Mal klicken.

Die **Polygonale Baugrube** besteht aus mehreren Punkten, die Sie jeweils mit der linken Maustaste eingeben. Die Eingabe bestätigen Sie mit der rechten Maustaste oder mit der Escape-Taste.

Die **Baugrubenkontur wird automatisch bestimmt**, wenn Sie die Funktion aktivieren und anschließend mit der Maus in das Gebäude klicken.

Drücken Sie die **STRG-Taste** bei der Eingabe, so wird der Eingabedialog unterdrückt und erscheint nicht.

4. Folgender Eingabedialog erscheint, Reiter *Allgemein* aktiv:

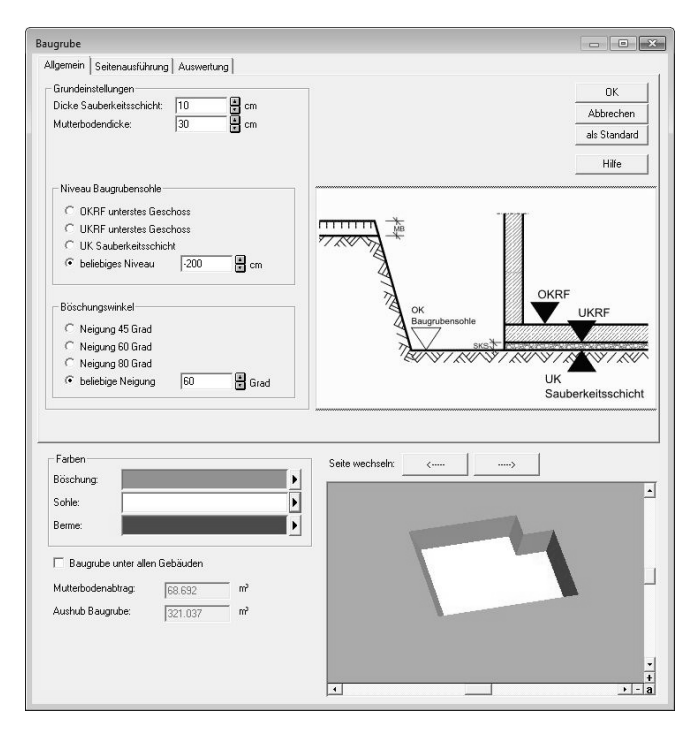

Hier können Sie bei den Grundeinstellungen die Dicke der Sauberkeitsschicht und des Mutterbodens sowie das Niveau der Baugrubensohle eingeben. Auch können Sie hier die Böschungswinkel eingeben, ob es sich um fest eingestellte Winkel handelt oder um eine beliebige Neigung. Bitte beachten Sie dabei die rechte obere Skizze, in der die verschiedenen Sohlenniveaus dargestellt sind.

Im unteren Fensterbereich sehen Sie rechts eine Vorschau Ihrer Baugrube. Diese Darstellung können Sie für eine deutlichere Darstellung der Form mit den Farben links ändern.

Falls Sie mehrere Gebäude im Projekt haben, so können Sie hier das Feld **Baugrube unter allen Gebäuden** aktivieren.

Unten finden Sie Mengenangaben des Mutterbodenabtrags und den Aushub der Baugrube im m<sup>3</sup>, bezogen auf das automatisch generierte Urgelände.

5. Im Reiter *Seitenausführung* bestimmen Sie die Seitenformen der einzelnen Baugrubenseiten, geben die Breiten des Arbeitsraumes und der Berme an sowie die Böschungswinkel:

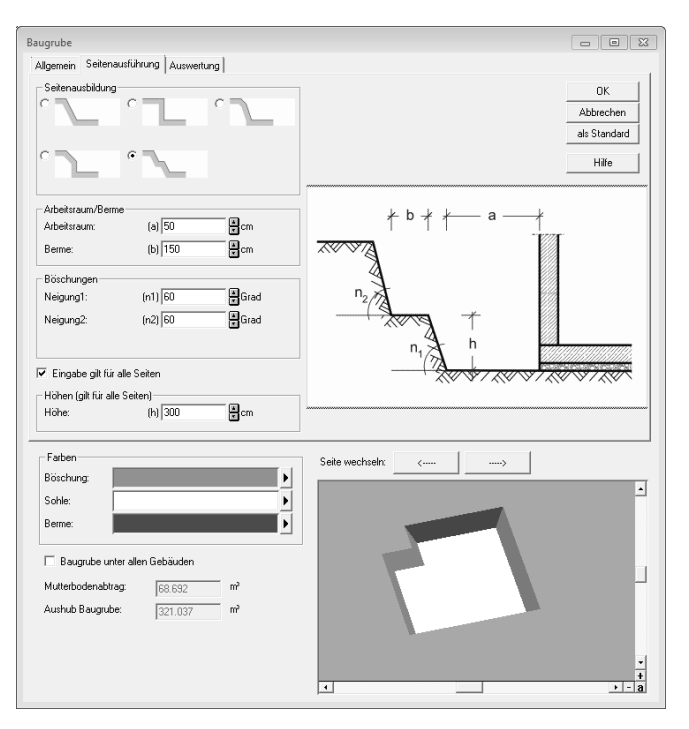

Ist das Feld *Eingabe für alle Seiten* aktiv, so gelten die hier getätigten Angaben für alle Seiten. Deaktivieren Sie das Feld, so können Sie für jede einzelne Seite verschiedene Seitenausbildungen, Arbeitsraum- und Bermenbreite angeben. Unten rechts in der Vorschau wird die gerade aktive Baugrubenseite angezeigt. Mit den Pfeilen oben wechseln Sie die Seiten.

6. Im dritten Reiter *Auswertung* finden Sie die Zusammenstellung der Daten:

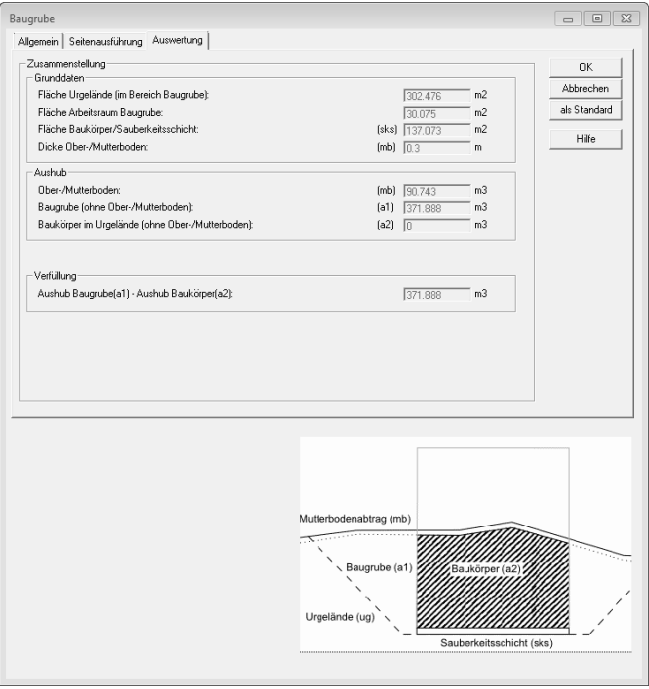

Neben verschiedenen Flächenangaben finden Sie hier den Aushub der Baugrube und die Verfüllung. Diese Daten werden in der neuen Auswertung im Menüpunkt *Rauminfo* ausführlicher wiedergegeben.

Bestätigen Sie Ihre Angaben mit **OK**, wird die Baugrube im Projekt angelegt und könnte dann folgendermaßen aussehen:

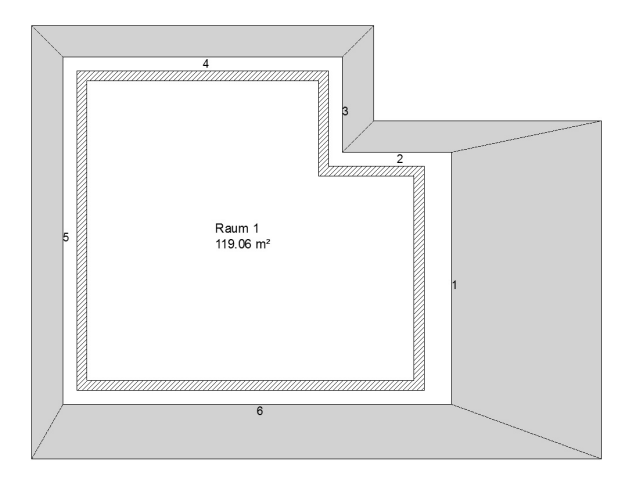

Die Baugrube können Sie jederzeit ändern, indem Sie diese mit Doppelklick aktivieren und in dem vorher erklärten Reiter verändern.

Haben Sie neue Höhenpunkte erzeugt und somit das Urgelände verändert, muss es neu generiert werden. Klicken Sie hierzu bitte außerhalb des Gebäudes doppelt.

Im Fenster *Urgelände* aktivieren Sie bitte das Feld **mit Höhenpunkten neu generieren**:

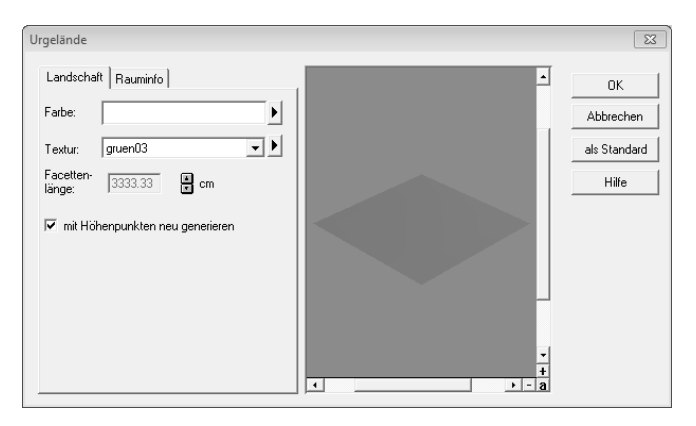

Daraufhin wird das Urgelände neu erzeugt und sieht in unserem Beispiel wie folgt aus:

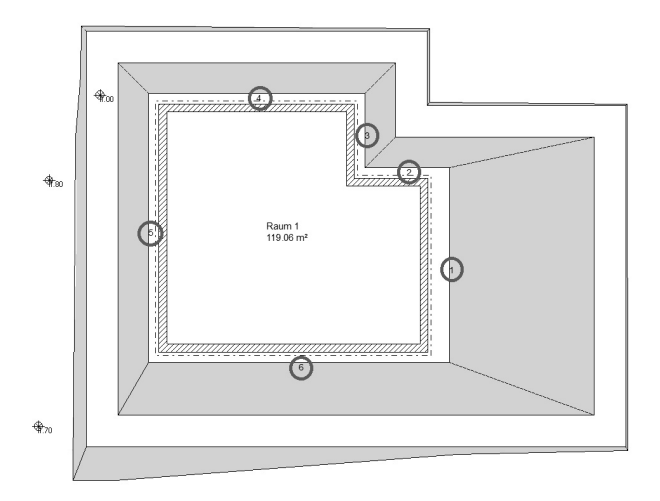

Die Nummerierung an den Seiten dient der Zuweisung der Polygone in der Auswertung der Baugrube, die Sie im 2D-/Konstruktions-Modus im Menüpunkt *Rauminfo* > BaugrubenInfo finden. Das Dokument wird im rtf-Format erzeugt:

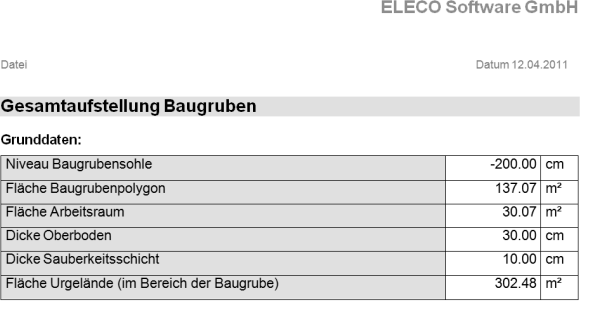

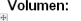

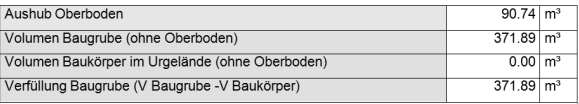

Die Baugrube können Sie sichtbar oder unsichtbar schalten, entweder im Menüpunkt Anzeige → Urgelände oder mit dem neuen Icon oben bei den Sichtbarkeitsicons:

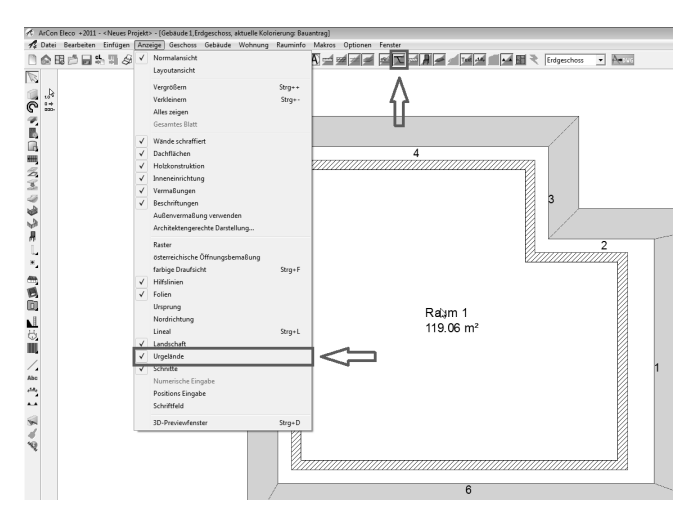

7. Möchten Sie Ihre Baugrube in 3D anschauen, so wechseln Sie bitte zum Designmodus (Symbol  $\Box$  in der horizontalen Symbolleiste oder F12-Taste der Tastatur).

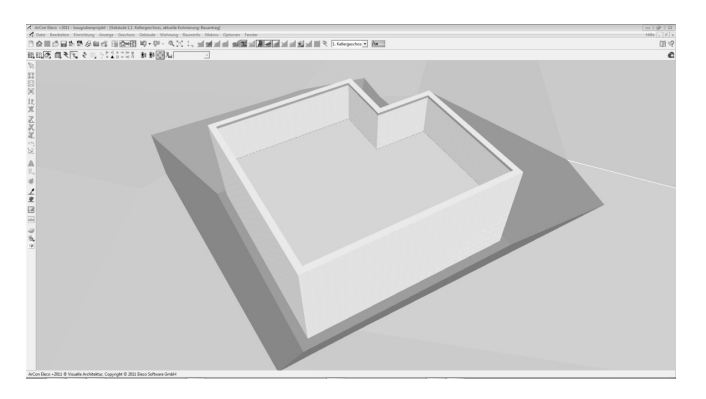

Falls Sie eine deutlichere Darstellung der Baugrube wünschen oder sich die Geländemodellierung anhand der Geländedreiecke anschauen möchten, so wechseln Sie bitte mit den Funktionstasten oben links von der farbigen Darstellung zur Schwarz-Weiß-Darstellung:

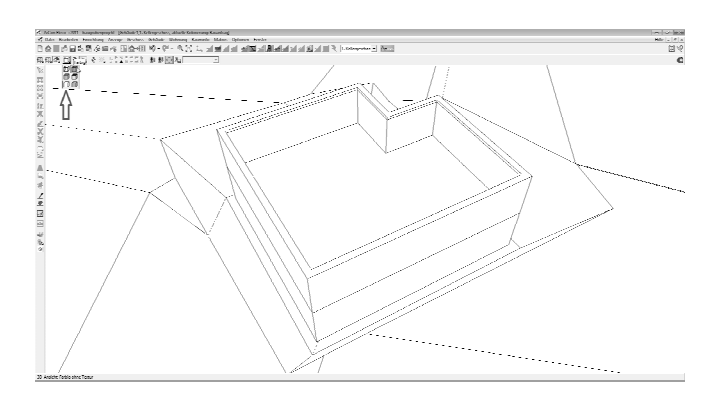

8. Möchten Sie die Standardwerte der Baugrube schon vor der Definition bestimmen, so bleiben Sie bitte mit der Maus auf dem Symbol stehen und drücken die rechte Maustaste. Folgendes Fenster erscheint mit den Reitern *Allgemein* und *Seitenauswertung*:

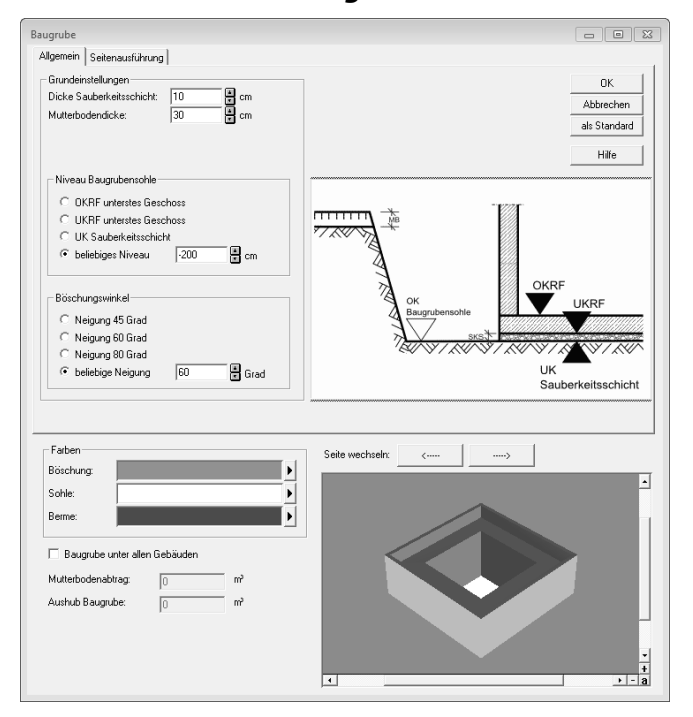

Beide Reiter unterscheiden sich nicht von der Eingabe, die unter Punkt 3 beschrieben wird. Lediglich die Massenauswertung ist noch nicht vorhanden. Speichern Sie Ihre Eingaben **als Standard**.

#### **2.2. Geschosstyp Boden-/Sohlplatte**

Mit dieser neuen Funktion können Sie eine automatische Boden-/ Sohlplatte definieren.

Befinden Sie sich im untersten Geschoss, so können Sie das Feld **ist Boden-/Sohlplatte** aktivieren:

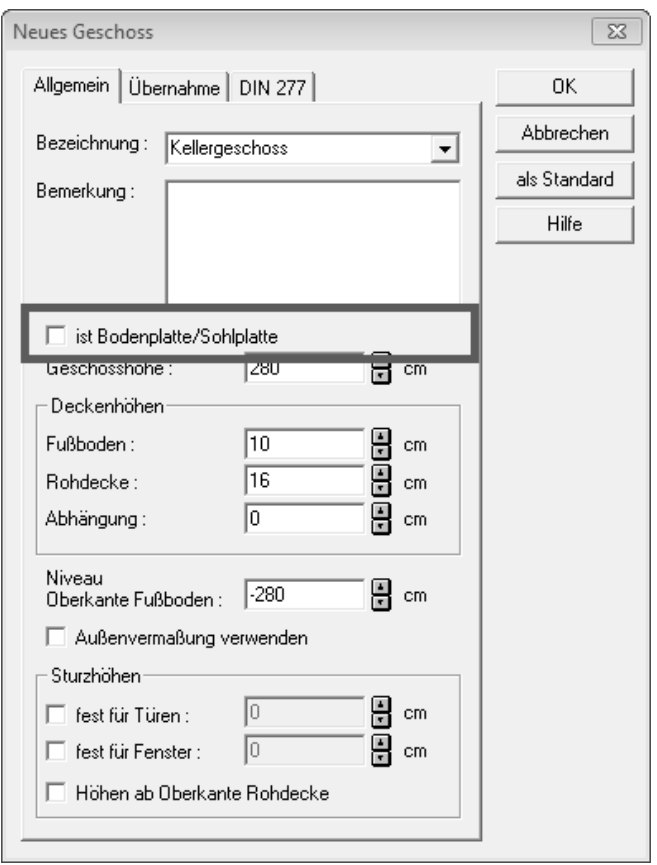

Daraufhin werden die Felder der Deckenhöhen (Fußboden, Rohdecke, Abhängung) deaktiviert und können nicht mehr angewählt werden. Auch wird der Reiter *Übernahme* komplett deaktiviert. Das **Niveau Oberkante Fußboden** wird zum **Niveau UK Boden-/Sohlplatte**:

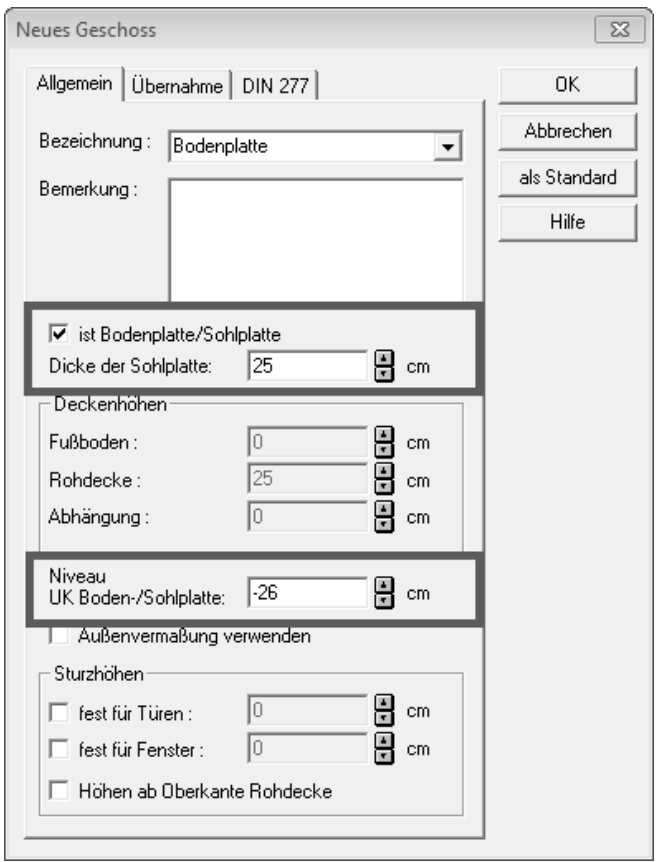

Bitte geben Sie beide Werte ein.

Im nächsten Dialog wählen Sie die Art der Eingabe, ob rechteckig, polygonal oder automatisch:

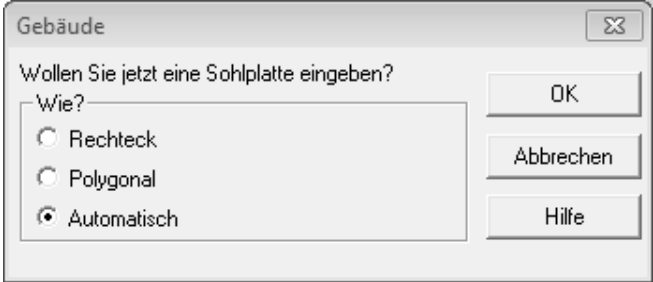

Nach einem Mausklick in das Gebäude geben Sie den **Versatz** ein.

Daraufhin wird die Boden-/Sohlplatte erzeugt und im Projekt mit einer rot gestrichelten Linie angezeigt.

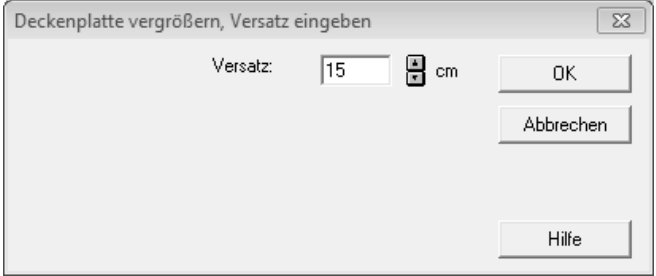

Im jetzt angelegten Geschoss sind alle anderen Funktionen ausgeschaltet, lediglich die Funktionen **Deckenplatte**, **Baugrube**, **Hilfslinien**, **Texte**, **Bemaßung**, **Schnitt** und die Funktion zum Maße abgreifen sind aktiv.

Im Schnitt sehen die Baugrube und die Bodenplatte nun so aus:

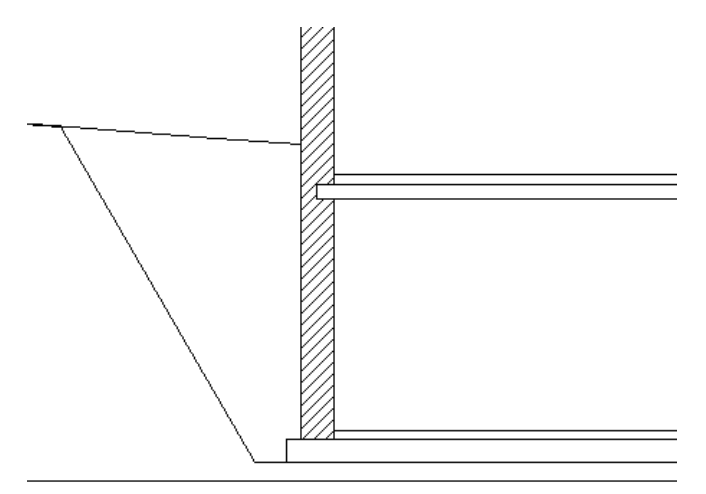

#### **2.3. Photoshop® PlugIns**

Mit ArCon +2011 haben Sie nun die Möglichkeit, Ihre Ansichten im 3D-Modus auch mit Photoshop® PlugIns zu bearbeiten und auszugeben. Die

neue Funktion finden Sie in der linken Leiste im Designmodus:

Verharren Sie länger mit der Maus auf der Funktion, so werden zwei Symbole angezeigt:

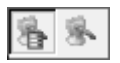

- Photoshop® PlugIns
- Aktives PlugIn mit den gleichen Einstellungen erneut ausführen

Aktivieren Sie zunächst die erste Funktion mit der linken Maustaste. Folgendes Fenster erscheint:

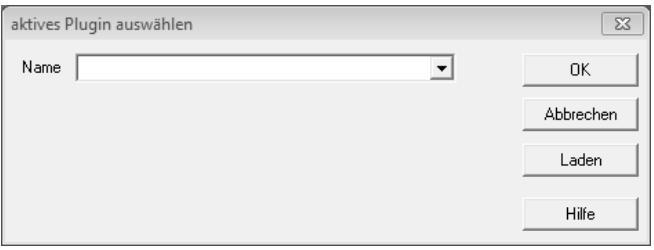

Da Sie noch keine PlugIns geladen haben, ist das Auswahlfeld links oben leer. Drücken Sie auf **Laden**, können Sie auf Ihrer Festplatte 8bf-Dateien/Photoshop-Plugins suchen und aktivieren. Diese Einstellungen gelten jedoch nur solange, bis das aktuelle Projekt offen ist.

Möchten Sie die Photoshop PlugIns dauerhaft in ArCon einbinden, so kopieren Sie die 8bf-Dateien in den Ordner *C:\...\ArCon Professional +2011\Programm\Standard\PsPlugIns*.

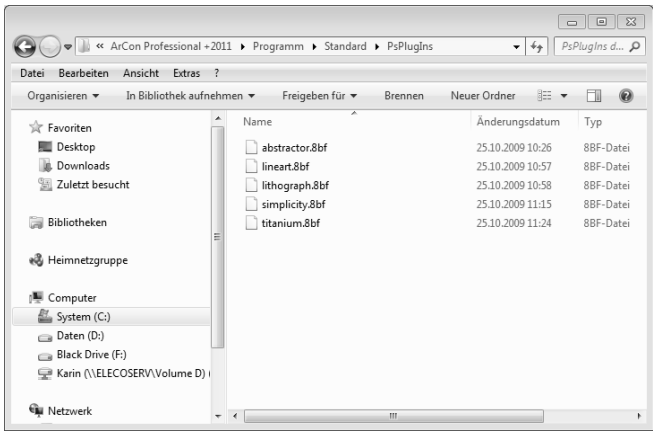

Beim nächsten Start von ArCon werden die PlugIns in der Liste aufgeführt. Nach dem Einbinden der PlugIns in ArCon kommen Sie wieder in

die Auswahl, indem Sie auf **PhotoshopPlugIn** rechtsklicken:

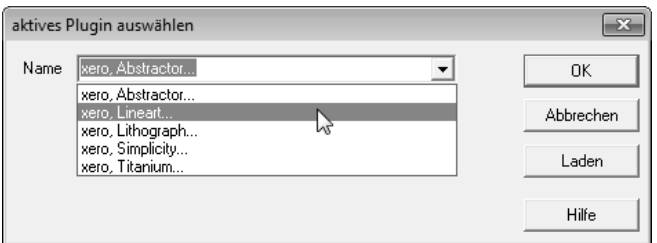

Wählen Sie aus der Liste Ihr PlugIn aus und bestätigen Sie mit **OK**.

Aktivieren Sie nun die Funktion mit Linksklick auf das Symbol Das PlugIn wird geladen und Sie können je nach Hersteller mehrere Einstellungen vornehmen.

#### Anbei ein Beispielbild aus ArCon:

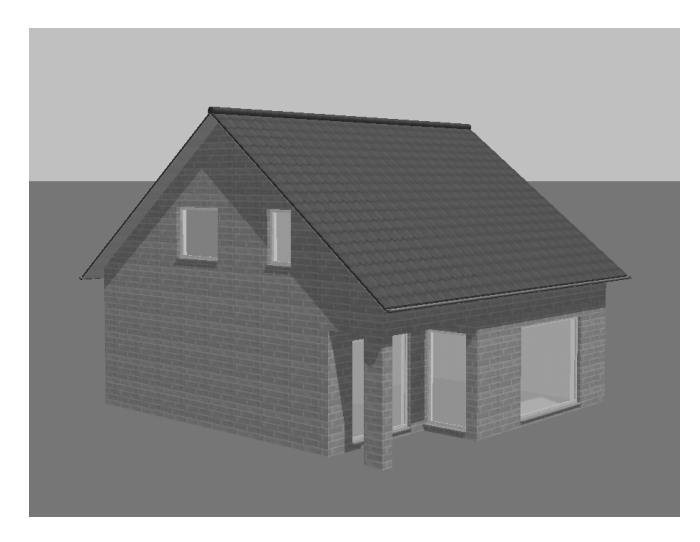

Und die entsprechende Darstellung im PlugIn:

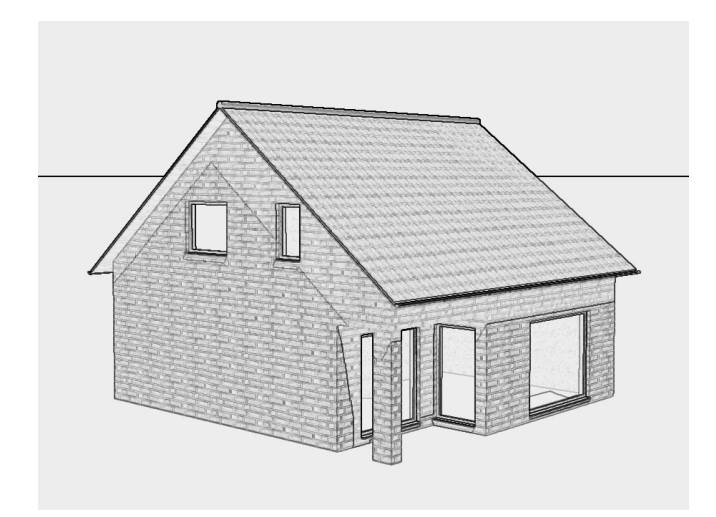

Stellen Sie die gewünschte Auflösung der Bildausgabe mit Rechtsklick auf die Funktion **Bild speichern** in der horizontalen Symbolleiste ein.

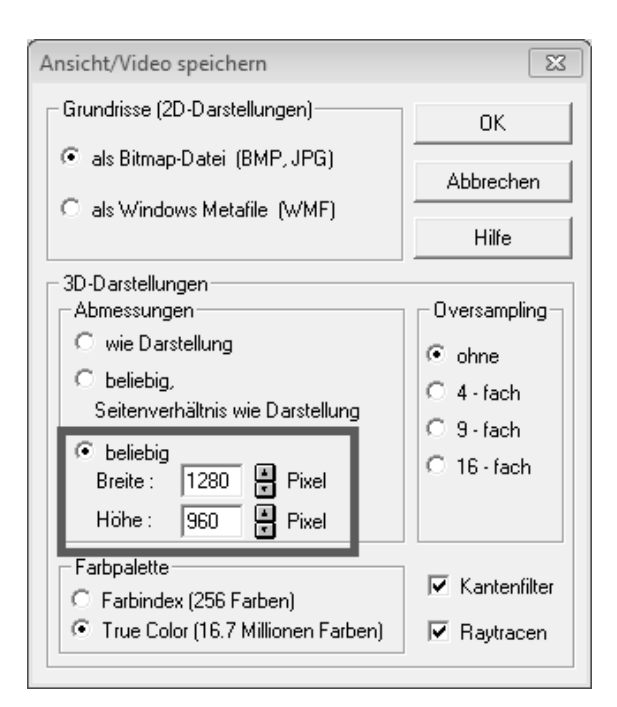

Speichern Sie das bearbeitete Bild mit der Funktion **PlugIn-Bild speichern...** im Menü **Datei** oben links:

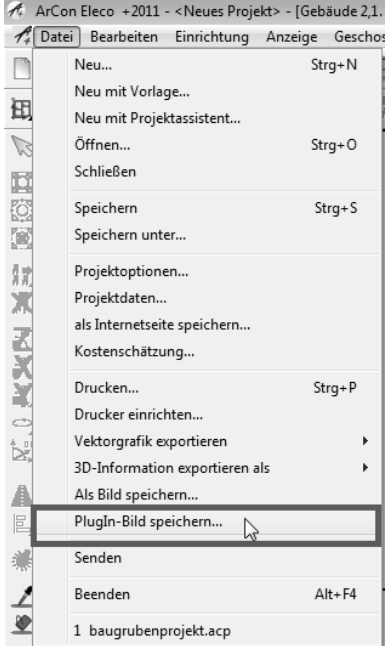

Die voreingestellte Auflösung der Funktion **Bild speichern** wird übernommen und Sie kommen zum Ergebnis:

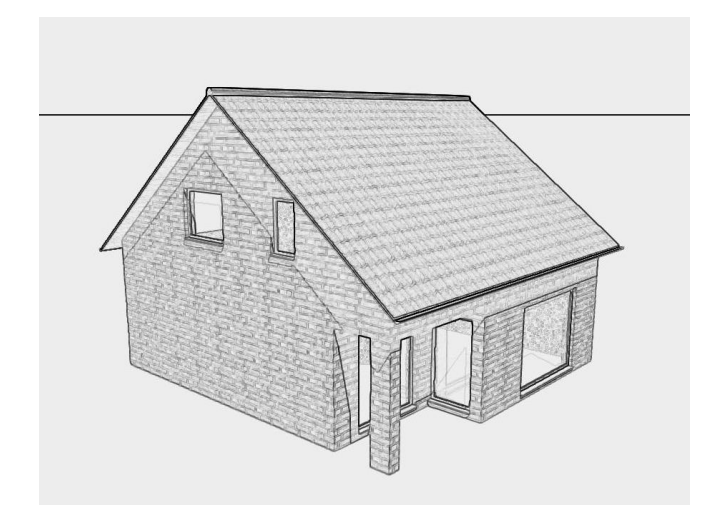

Auf der ArCon +2011-DVD finden Sie unter Extras → PlugIn-Beispiele mehrere Beispiele zu verschiedenen PlugIns wie Xero oder AKVIS.

Sie finden auf Ihrer DVD unter dem Punkt "Demos" eine 10-tägige AKVIS-Testversion.

**Bitte Beachten Sie hierzu auch das Bestellformular am Ende des Handbuchs (S. 47).** 

#### **2.4. Raumkolorierung**

#### **2.4.1. Kolorierung**

Mit ArCon +2011 färben Sie schnell und einfach Ihre Grundrisse für Exposés ein:

Sie finden die Funktion im Konstruktionsmodus unter **Optionen → Kolorierung.** 

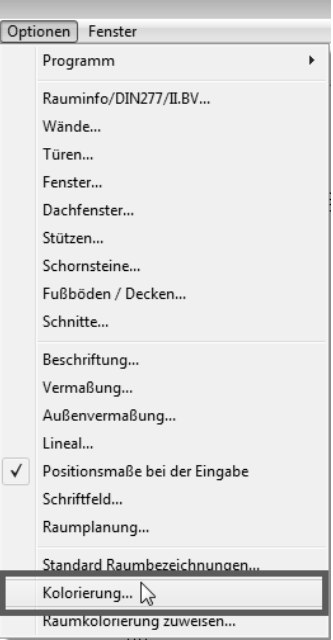

Im nächsten Fenster sehen Sie oben die aktuell angewählte Kolorierungsvariante.

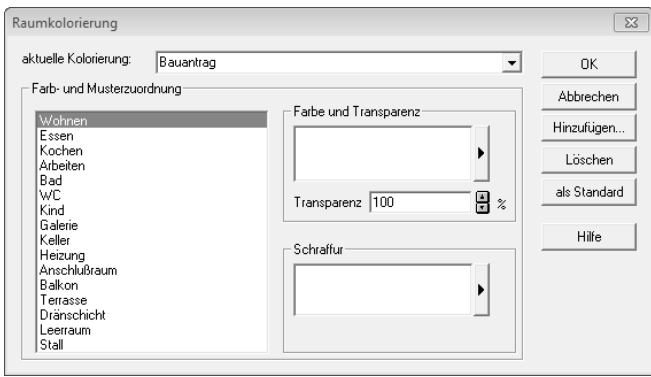

Die Kolorierungsvarianten **Bauantrag** und **Standard** sind bereits angelegt:

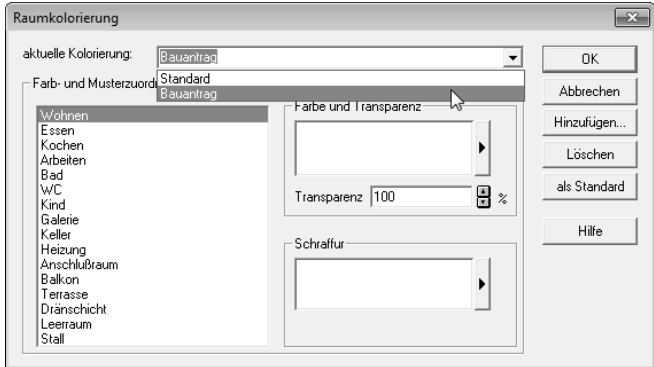

Wenn Sie weitere Kolorierungsvarianten anlegen wollen, so klicken Sie rechts auf **Hinzufügen** und benennen im folgenden Fenster Ihre neue Variante:

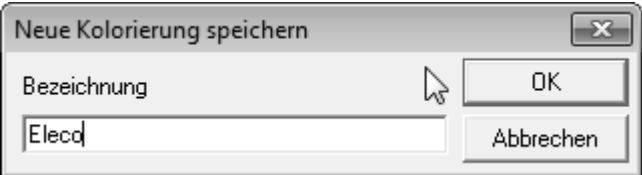

Links im Fenster die Raumbezeichnungen, die aus der aktuellen *Arcon.ini* übernommen wurde.

Wählen Sie nun einen Raum. Rechts können Sie nun eine Farbe auswählen, indem Sie auf dem Pfeilknopf rechts vom Feld klicken:

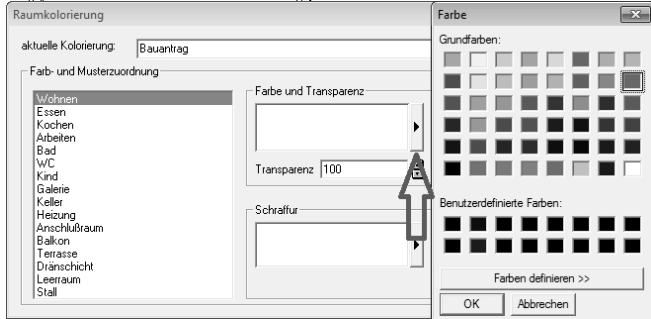

Bitte die Farbauswahl unten mit **OK** bestätigen.

Beachten Sie, dass die Transparenz auf **"100"** steht. Das heißt, das Feld erscheint erstmal weiß, also ganz transparent. Wenn Sie den Wert verändern, sehen Sie, dass die gewählte Farbe im Feld erscheint. Der Wert **"100"** bedeutet, dass die Farbe komplett transparent ist, bei **"0"** hingegen ist die Farbe komplett deckend/opak.

Im Feld **Schraffur** können Sie den Raum zusätzlich mit einer Schraffur oder farbigen Schraffur belegen. Es sind auch Kombinationen der beiden Felder möglich; Sie können Farben mit Schraffuren kombinieren.

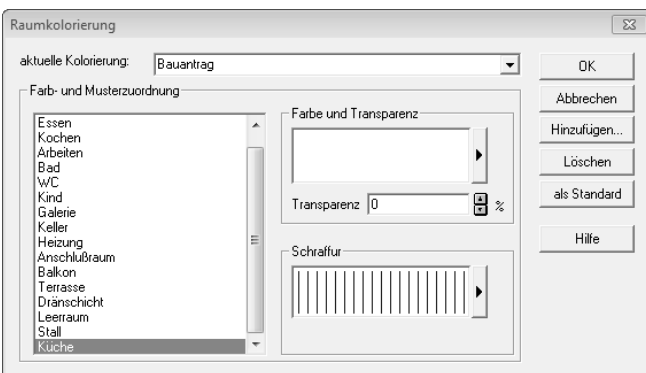

Haben Sie Ihren Räumen Farben und Schraffuren zugewiesen, bestätigen Sie Ihre Auswahl mit **OK**. Folgende Abfrage erscheint:

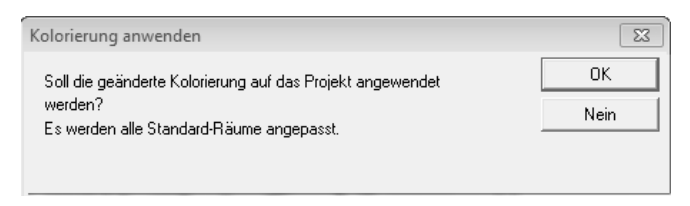

Bestätigen Sie die Auswahl mit **OK**, so koloriert ArCon alle Räume mit den zugewiesenen Farben und Schraffuren.

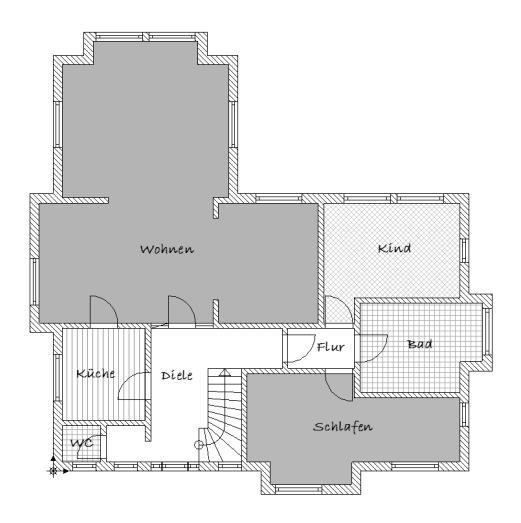

Ihr Grundriss sieht dann so oder so ähnlich aus:

#### **2.4.2. Raumkolorierung zuweisen**

Die noch nicht zugewiesenen Räume können Sie schnell und einfach mit der Kolorierungsfunktion **Raumkolorierung zuweisen** farbig belegen:

Sie wählen aus den schon vorhandenen Kolorierungsszenarien einen schon zugewiesenen Raum.

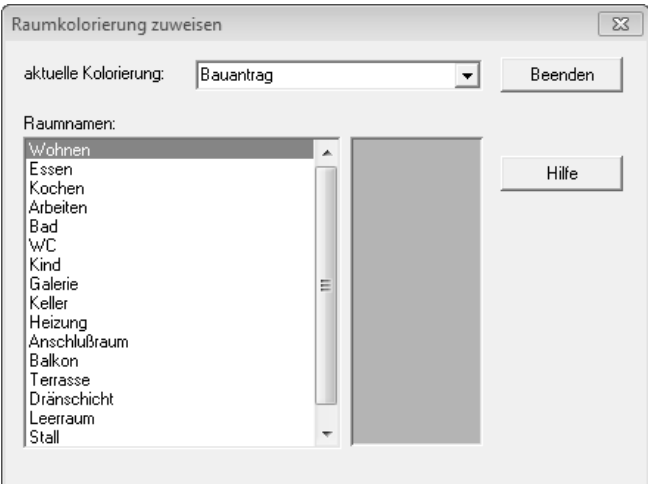

- Die Farbe/Schraffur wird rechts angezeigt.
- Das Fenster bitte geöffnet lassen und die noch weißen Räume nacheinander anklicken.
- Die Räume übernehmen die gerade aktive Darstellung.
- Mit **Beenden** die Funktion bestätigen.

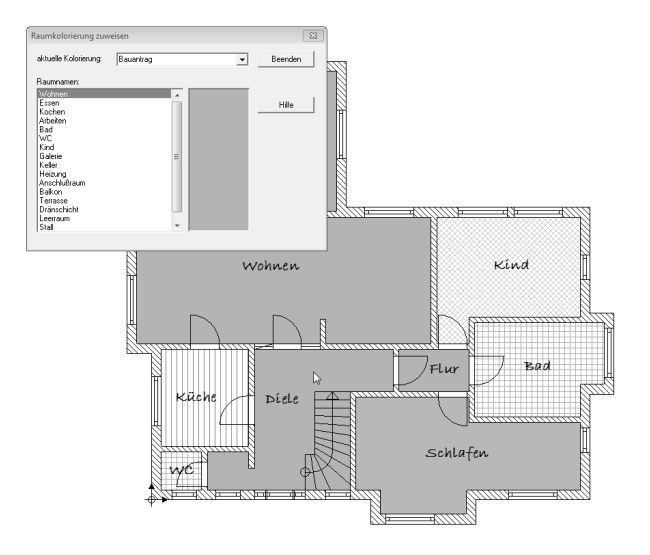

Nach wie vor können Sie die Räume auch händisch einzeln einfärben, wenn Sie den Raum auswählen und doppelklicken. Das Feld **2D-Darstellung** wurde um die Transparenz erweitert:

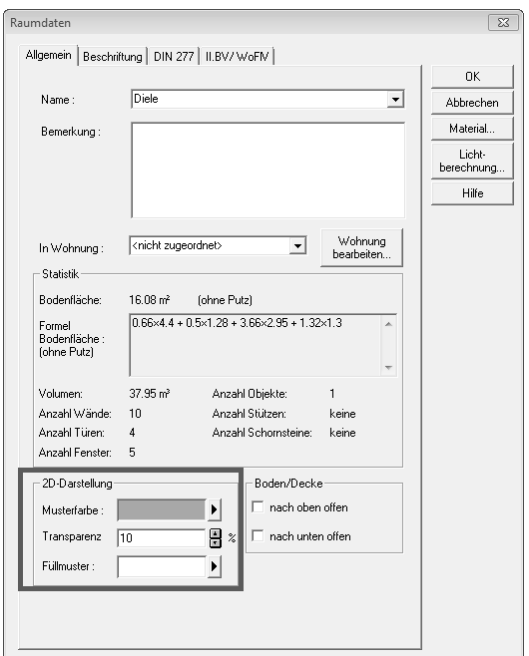

### **2.4.3. Standard Raumbezeichnung**

Die oben beschriebene Raumliste können Sie beliebig erweitern und verändern, indem Sie noch einmal unter **Optionen → Standard Raumbezeichnungen** wählen. Die Raumliste erscheint:

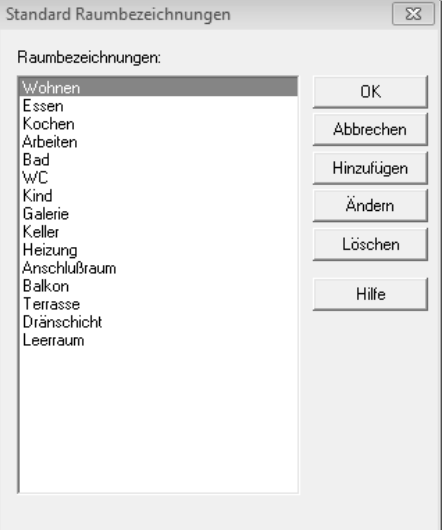

Drücken Sie nun **Hinzufügen**, so kommen Sie zum nächsten Dialog, in dem Sie eine neue Raumbezeichnung eingeben können:

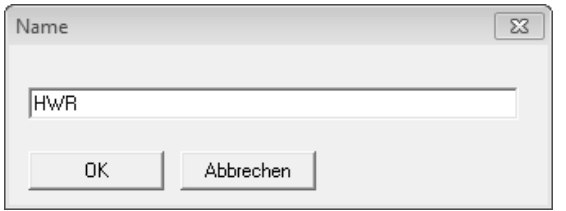

Bestätigen Sie den neuen Raumnamen mit **OK**, erscheint der neue Name in der Raumliste. Selbstverständlich können Sie auch einfach Raumbezeichnungen löschen, indem Sie im oben erwähnten Dialog **Raumbezeichnungen** die Taste **Löschen** drücken.

Sind Sie mit der neu angelegten bzw. veränderten Raumliste zufrieden, so drücken Sie bitte auf **OK** und die folgende Meldung erscheint:

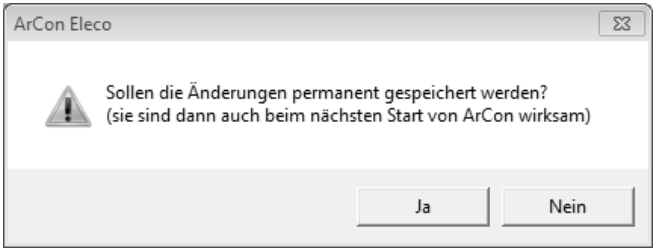

Beachten Sie, dass die Änderungen in der Raumliste erst beim nächsten Start von ArCon erscheinen werden, da sie in der *ArCon.ini* gespeichert werden.

### **2.5. Farbige Draufsicht hinterlegen**

Mit der Funktion **Farbige Draufsicht** kann man die Darstellung **farbige Draufsicht von oben** und die Schwarz-Weiß-Darstellung vom Grundriss wirkungsvoll miteinander mischen.

Im Konstruktionsmodus sehen Sie zunächst die Schwarz-Weiß-Darstellung:

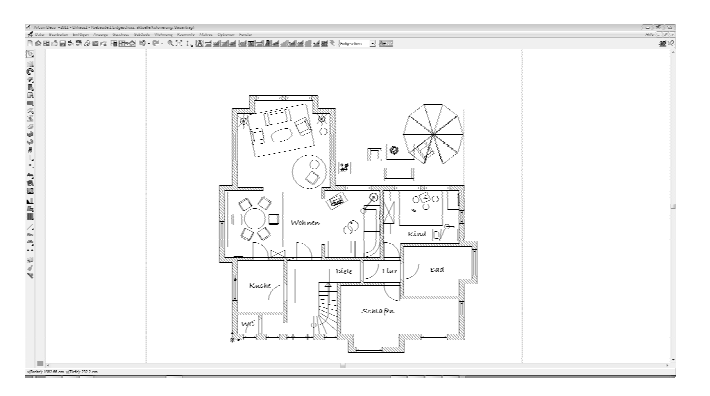

Oben in der Menüreihe sind links neben der Geschossbezeichnung zwei neue Buttons hinzugekommen:

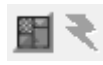

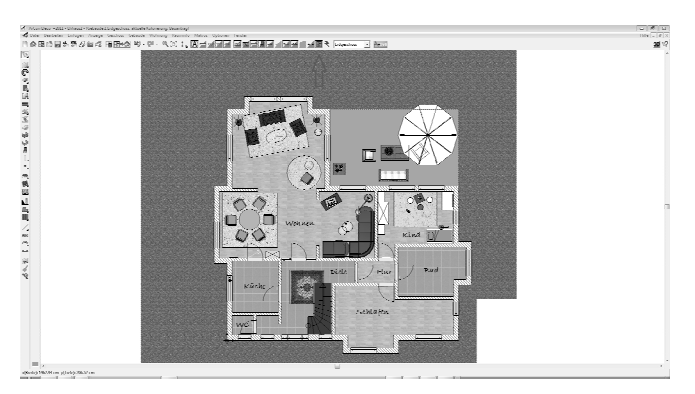

Drücken Sie zunächst **farbige Ansicht anzeigen/ausschalten**.

Die Darstellung **farbige Draufsicht von oben** aus dem Design-Modus wird im Konstruktionsmodus mit angezeigt. Bewegen Sie den Mauszeiger zurück auf dem Funktionsbutton. Drücken Sie nun die rechte Maustaste. Folgender Dialog erscheint:

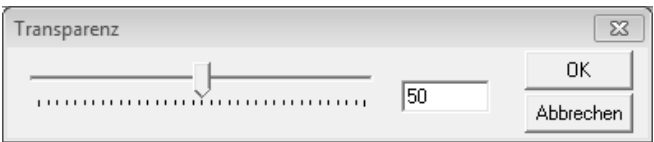

Die Transparenz können Sie mit dem Schieberegler bestimmen oder einen festen Wert rechts eingeben. Das Ergebnis wird sofort am Grundriss sichtbar.

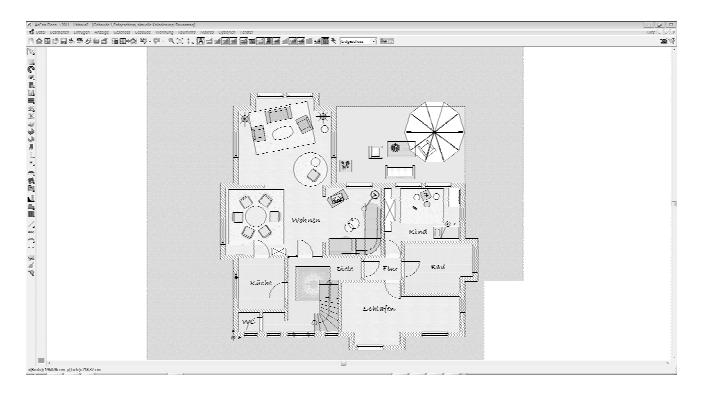

Sobald die Funktion aktiviert wurde, ist der Knopf **Raytracen** im 2D-Modus nicht mehr gegraut und kann auch gedrückt werden. Bestätigen Sie die nächste Meldung mit **Ja**.

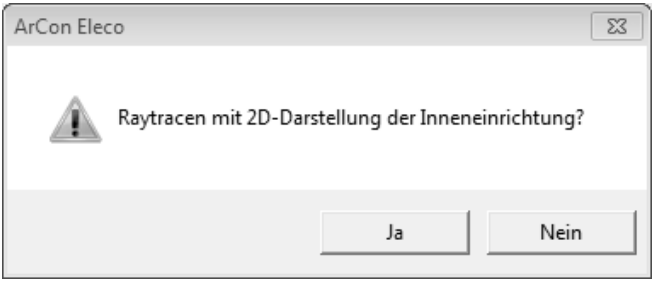

Nach der Schattenberechnung sehen Sie nur die Mischdarstellung des

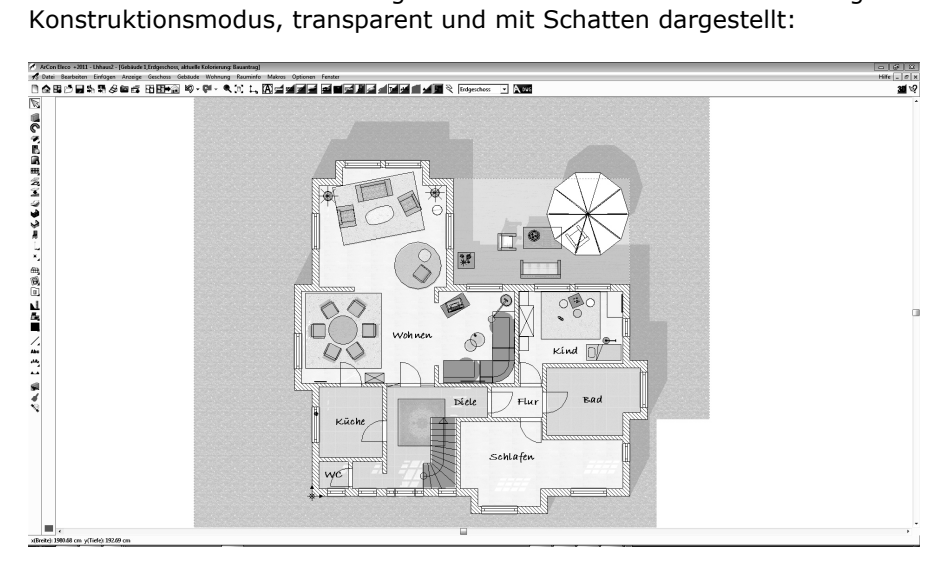

#### **2.6. e3D-Import**

Den neuen e3D-Import finden Sie im Designmodus unter **Einrichtung**  Æ **e3D Objekt importieren**:

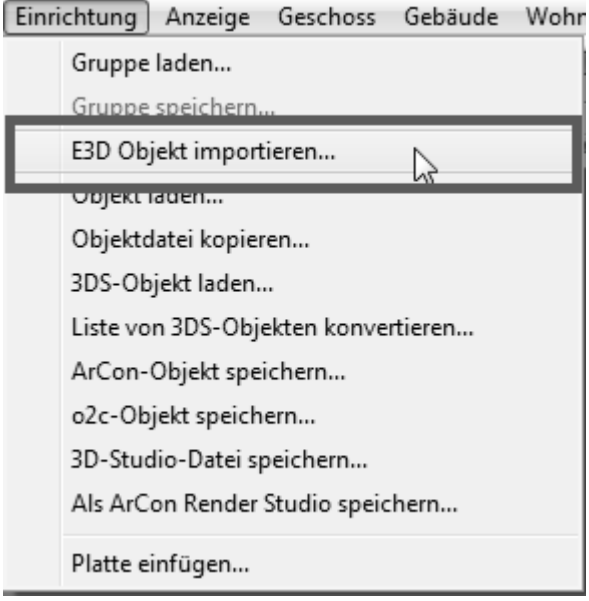

## **3. Testversionen**

#### **3.1. ArCADia-GRAF**

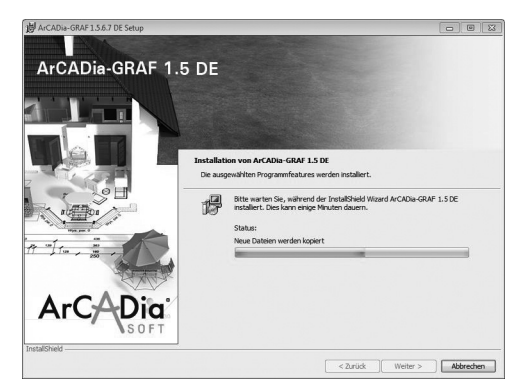

Mit ArCADIa-GRAF haben Sie die Möglichkeit, Ihre Projekte Objekt-gestützt mit einem 3D-Modell weiterzubearbeiten oder MBA-gestützt weiterhin in 2D. Wählen Sie die Objekt-gestützte Übergabe, so kann das Modell auch als IFC-Datei exportiert werden. Nach Ablauf des Testzeitraums haben Sie eine überarbeitete Variante des bereits aus früheren ArCon-Versionen bekannten DWG-

Exports zur Verfügung.

#### **3.2. EnEV-Export**

Mit ArCon +2011 wird automatisch eine Testversion des EnEV-Exports mit installiert. Die Testversion dient lediglich zur **EnEV** Veranschaulichung des Export-Mechanismus. **ACHTUNG:** es wird kein vollständiges Gebäudemodell generiert!

#### **3.3. AKVIS**

Auf Ihrer ArCon +2011 DVD finden Sie unter "Demos" eine 10-tägige Testversion von AKVIS Sketch V.12.5. Bitte beachten Sie hierzu auch Punkt 2.3 ab S.31, das Bestellformular am Ende des Handbuchs auf S. 48 sowie die Beispiele auf der DVD unter Extras  $\rightarrow$  PlugIn-Beispiele.

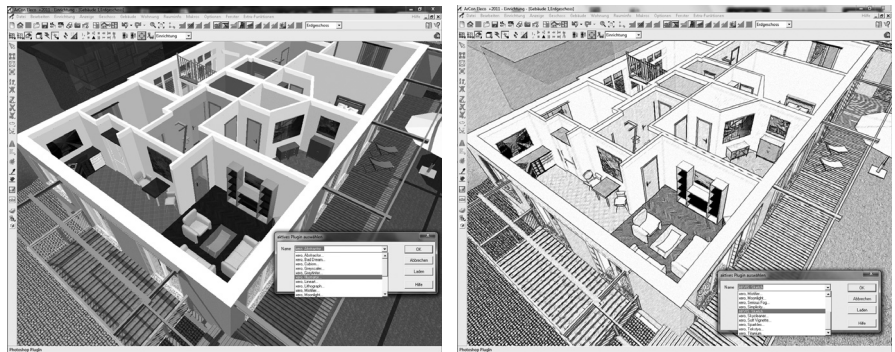

*Original AKVIS Sketch*

Eleco Software GmbH Deisterallee 18 31785 Hameln

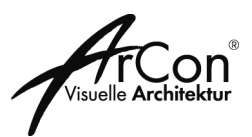

Bitte faxen Sie Ihre Bestellung an **+49 (0) 51 51 / 822 39-29** 

#### Absender:

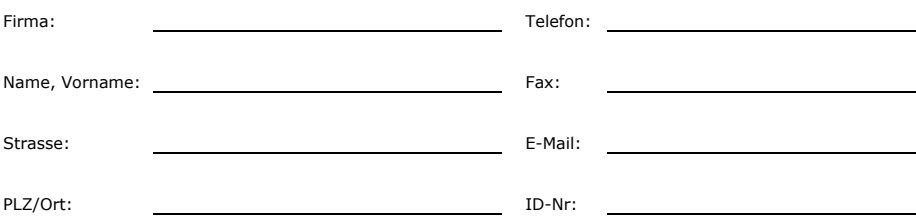

#### **Bestellung**

Hiermit bestelle ich:

#### ⌧ **AKVIS Sketch V.12.5 118,- €**

Business Lizenz - PlugIn + Standalone Preis zzgl. MwSt. (Nach Eingang Ihrer Bestellung erhalten Sie eine Seriennummer für die Freischaltung der Version an Ihre E-Mail-Adresse. Bitte deshalb das Feld "E-Mail" bei den Absenderangaben unbedingt ausfüllen.)

Datum, Unterschrift

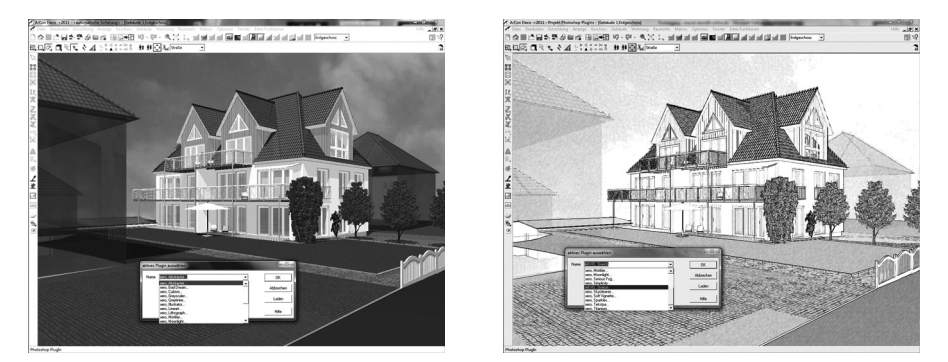

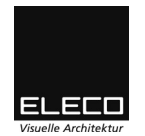

Eleco Software GmbH l Deisterallee 18 l D-31785 Hameln l Tel. +49 (0) 5151 / 822 39-0 E-Mail: info@eleco-software.de l Hannover HRB 60585 l Geschäftsführer: John B. Ketteley, Jürgen Krüger I Es gelten die Allgemeinen Geschäftsbedingungen der Eleco Software GmbH, einzusehen im Netz unter www.arcon-eleco.de. Auf Wunsch senden wir Ihnen diese gern zu. l Die Preise verstehen sich zzgl. MwSt. Versandkostenfrei innerhalb Deutschlands l Änderungen und Irrtum vorbehalten.

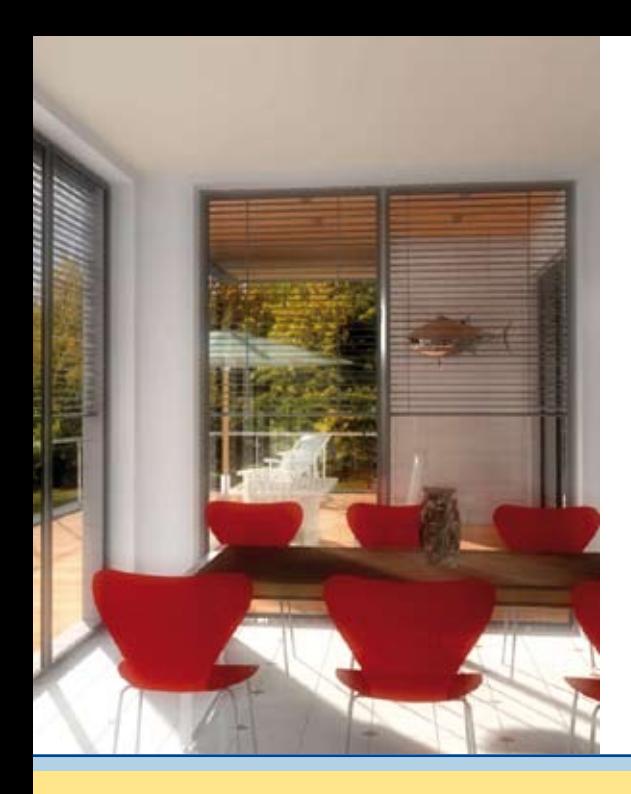

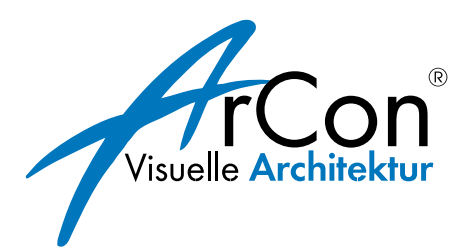

Bildnachweise: Hemminger Wohnungsbau, Dillingen, Reiner Lorenz, Berlin

#### **Telefonischer Support:** 0900 1000 456

(1,49 €/Minute aus dem deutschen Festnetz, Mobilfunktarife evtl. abweichend)

> **Eleco Software GmbH** Deisterallee 18 D - 31785 Hameln www.arcon-eleco.de

# © 2011 Eleco plc **ELECO Visuelle Architektur**

#### Climate Partner O **klimaneutral gedruckt**

Zertifikatsnummer: 277-63018-0311-1015 www.climatepartner.com